**Sul portale www.idcloud.it, selezionare il tipo di casella desiderata.**

**Per gli utenti AWN, inserendo il codice AWN-2018 la casella Biz Plus sarà gratuita**, mentre per la Standard o Professional verrà applicato uno sconto.

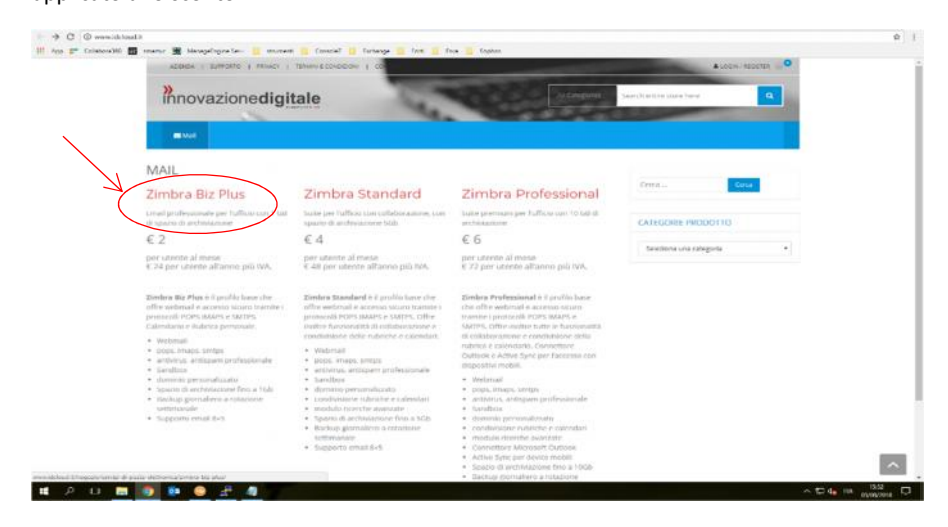

## Selezionare la casella Zimbra Biz Plus e cliccare su "Aggiungi al carrello".

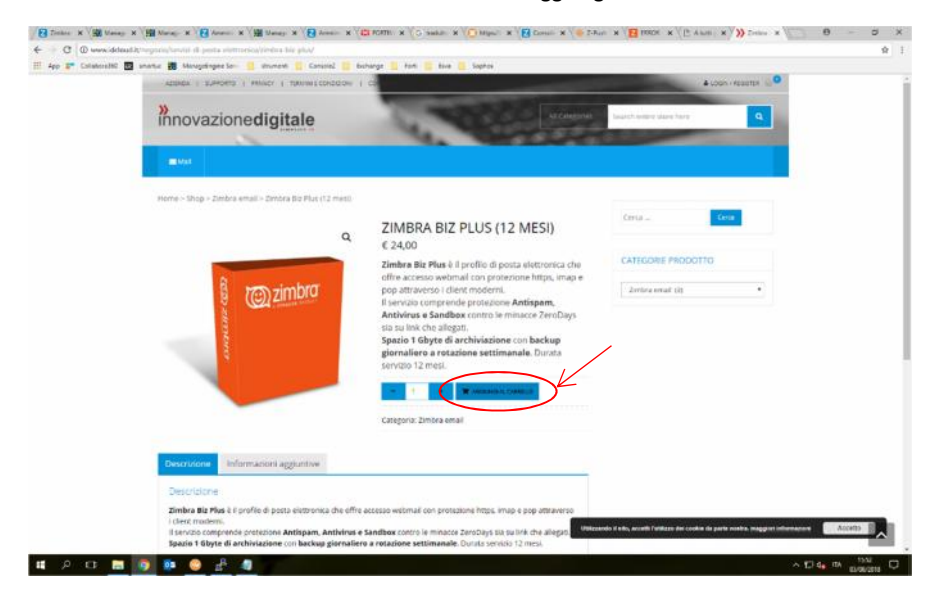

Successivamente cliccare su "visualizza carrello".

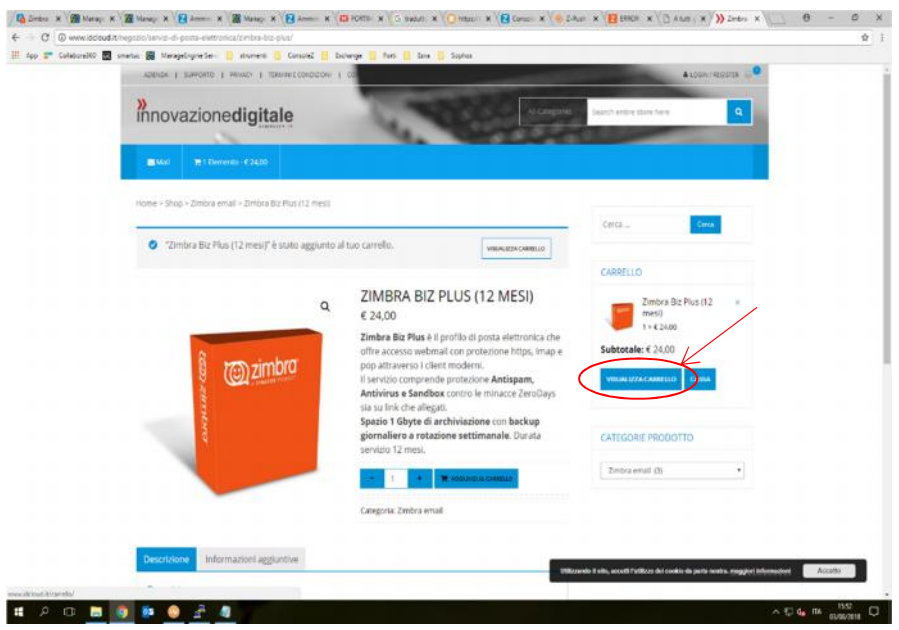

## **Inserire il codice AWN-2018, selezionare "applica coupon" e infine cliccare su "concludi ordine".**

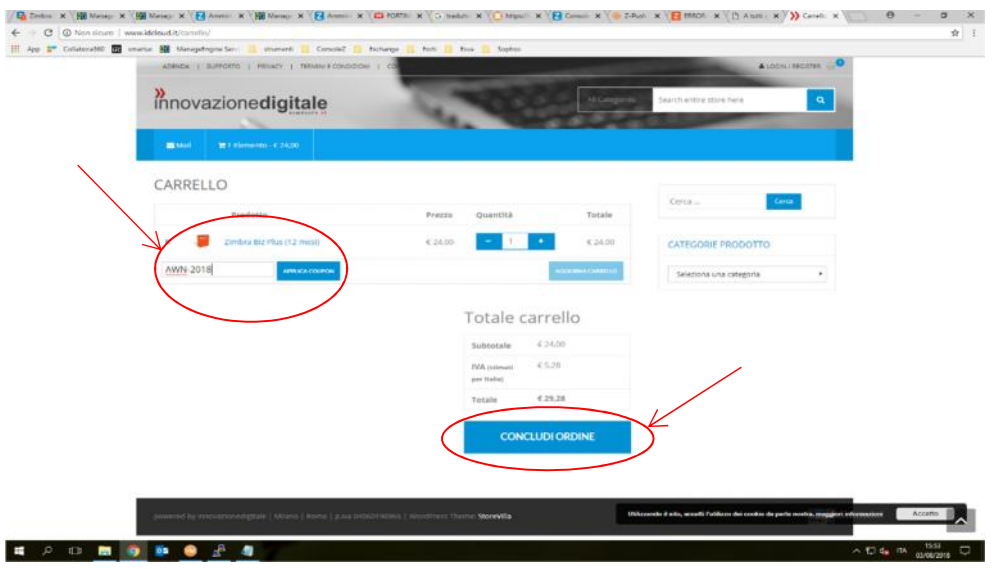

**Nella schermata successiva, completare inserendo i propri dati e in "indirizzo email " digitare il nome della casella di posta awn che si desidera mantenere**. **Cliccare in fondo su "Effettua Ordine".**

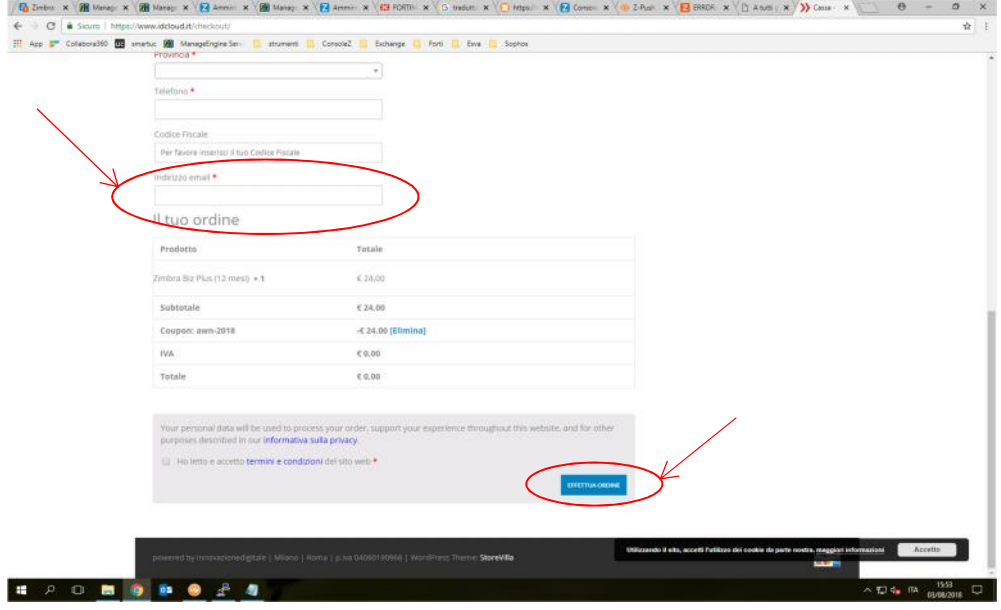

**Una volta concluso l'ordine, si riceverà una mail di conferma sulla propria posta archiworld.**